# **How to Access Canvas, SSD's Learning Management System**

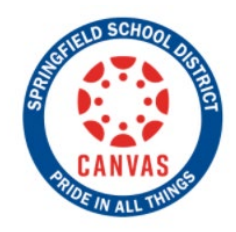

### **PARENTS**

- 1. **PARENTS:** Go to the [Canvas Login page.](https://ssdcougars.instructure.com/login/canvas) [\(https://ssdcougars.instructure.com/login/canvas\)](https://ssdcougars.instructure.com/login/canvas)
- 2. Click **Forgot Password ?. (DO NOT Click Parent of a Canvas User.)**
- 3. For Login, enter your **HAC Login ID**.
- 4. Click **Request Password**. An email will be sent to the email address stored in Home Access Center (HAC). You may need to check your spam/junk folder.
- 5. Check your email for a message from Instructure / Canvas. Click the link in an email to set a new password.
- 6. Log into Canvas with your new credentials.

After you have your Canvas Login and Password, click here to return to the [Canvas Login page.](https://ssdcougars.instructure.com/login/canvas)

## **STUDENTS**

Please make sure you are logged into your Google/Chrome account in the top right-hand corner of the Google/Chrome **browser** 

[Click here for directions](http://www.ssdcougars.org/uploaded/District/Technology/Canvas/Logging_into_the_Chrome_Browser_Directions.pdf) on how to log into Google with your @ssdstudent.org account.

**STUDENTS:** Go to [www.ssdcougars.org/canvas](http://www.ssdcougars.org/canvas) and click on STUDENT LOGIN.

#### **USERNAME**

Your Canvas username is the same as your Google/Chromebook username: [Firstname.lastname@ssdstudent.org](mailto:Firstname.lastname@ssdstudent.org)

**PASSWORD** Your Canvas password is the same as your Google/Chromebook password.

#### **STUDENTS: 3 Ways to Access Canvas**

- 1. Go to [www.ssdcougars.org/canvas](http://www.ssdcougars.org/canvas) and click on STUDENT LOGIN.
- 2. Go to ssdstudent bookmarks on your Chrome bookmarks bar and click on Canvas.
- ii. Click on the Canvas icon on your SSD Chromebook.

For more information and videos about Canvas and what you should be seeing, please visit<http://www.ssdcougars.org/canvas>

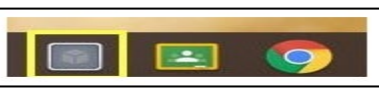